**1. マイページへログイン (⼤会ウェブサイトのトップにも設置あります)** 

Login to your "My PAGE" from TOP of the PPSJ2023 website.

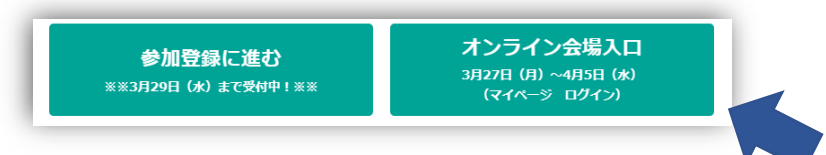

# 2. オンライン会場入り口から入る

Enter to "online venue entrance"

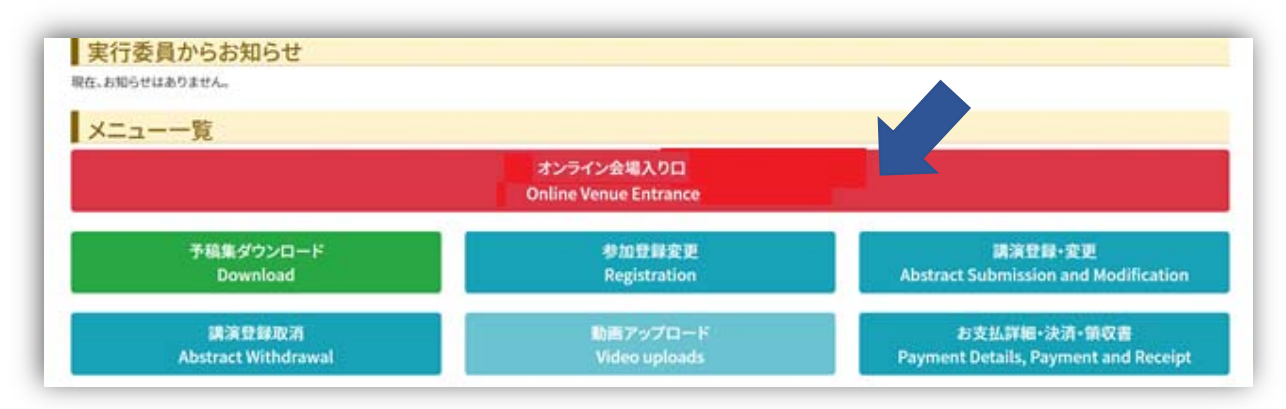

# **3. 興味のある講演を選んで、クリックして下さい**

Choose and click a session

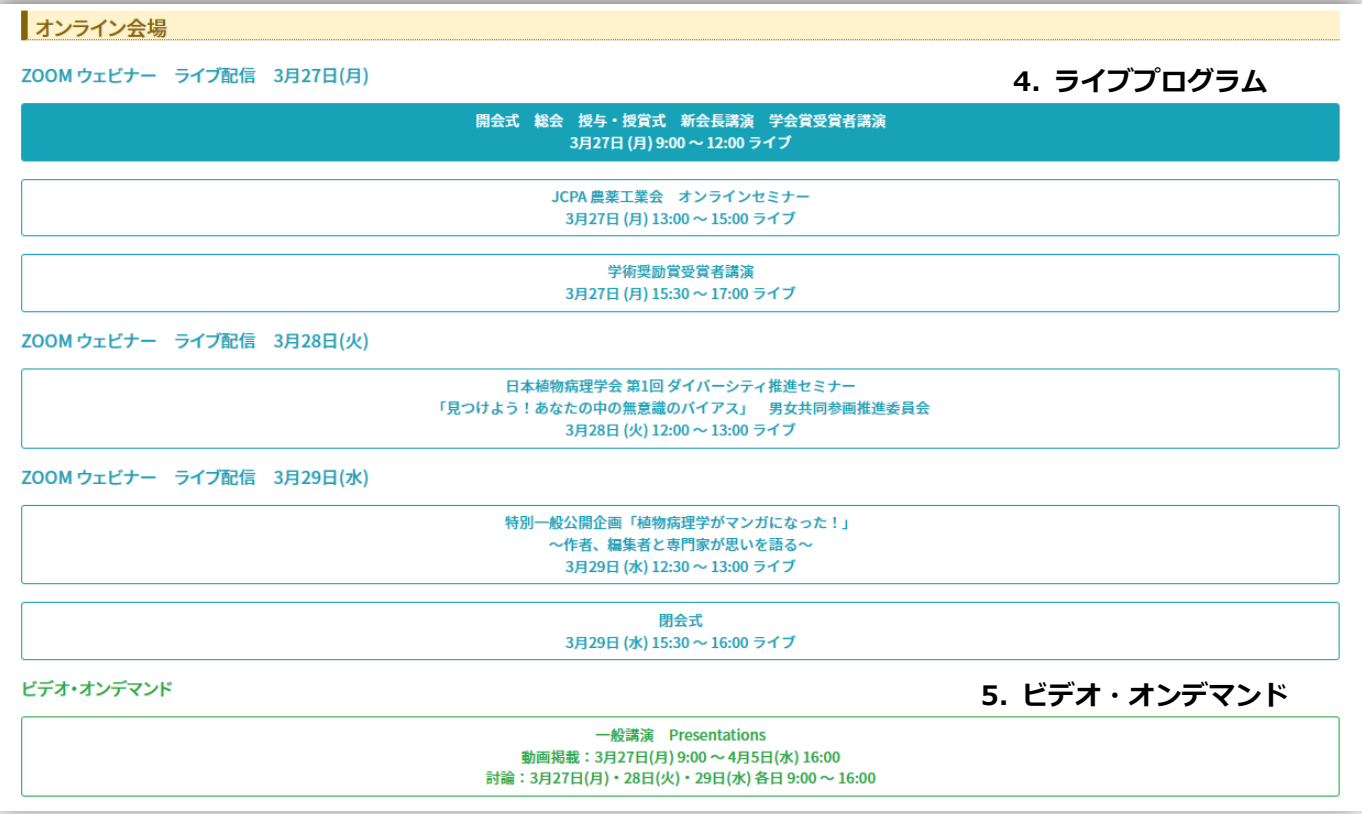

# **4. ライブプログラム**

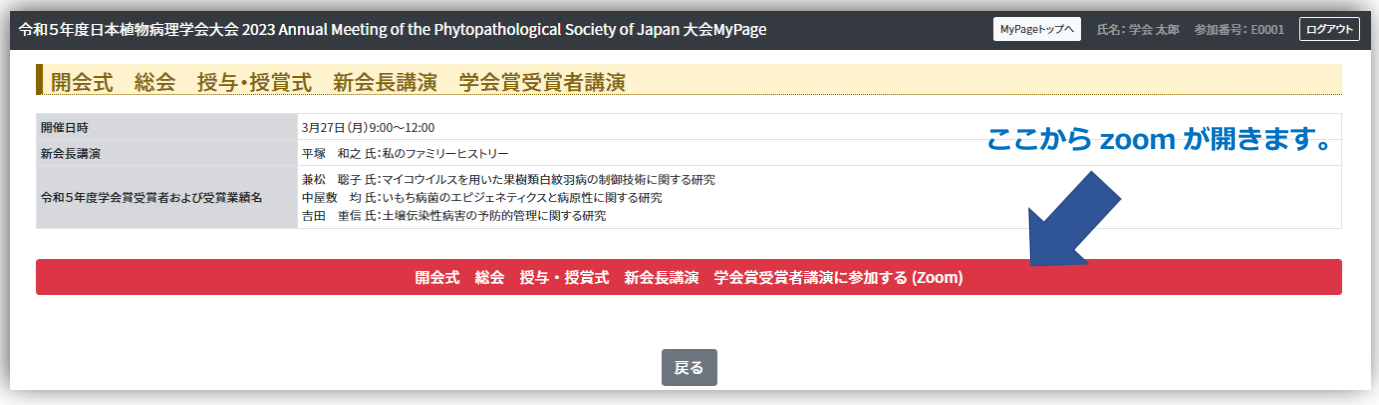

### **ZOOM(ウェビナー)におけるご注意**

※ZOOM は最新バージョンに更新してご利用をお勧めします。

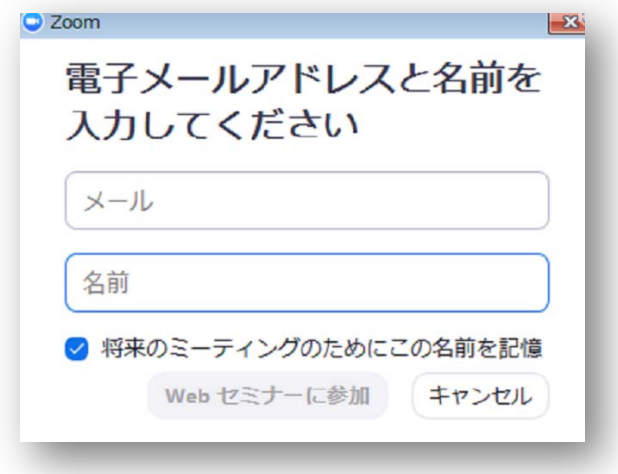

#### ZOOM ウェビナー入室時に名前とメールアドレスの入力を求められます。

ここで入力した名前が会場での表示名になりますので、必ず**「本名**」を入力して参加してく ださい。ウェビナーでは入室後に表示名を変更する事ができません。

ニックネーム、イニシャルなど個⼈の特定ができない表⽰名での参加はご遠慮ください。

ZOOM アカウントをお持ちの方がサインインした状態でウェビナー会場にアクセスした場 合は、上記の氏名入力は求められず、会場内での表示名は「ZOOM アカウントのプロフィ ールに設定した名前」になります。⼊室後は変更できませんので、あらかじめプロフィール の表示名を「本名」に変更してから参加をいただく、もしくはサインアウトした状態で入室 いただき「本名」とメールアドレスを入力してください。

# **5. ビデオ・オンデマンド**

⼀般講演は分野毎に分けられた講演番号をクリックして選択します。 Select and click the presentation numbers categorized in the grid

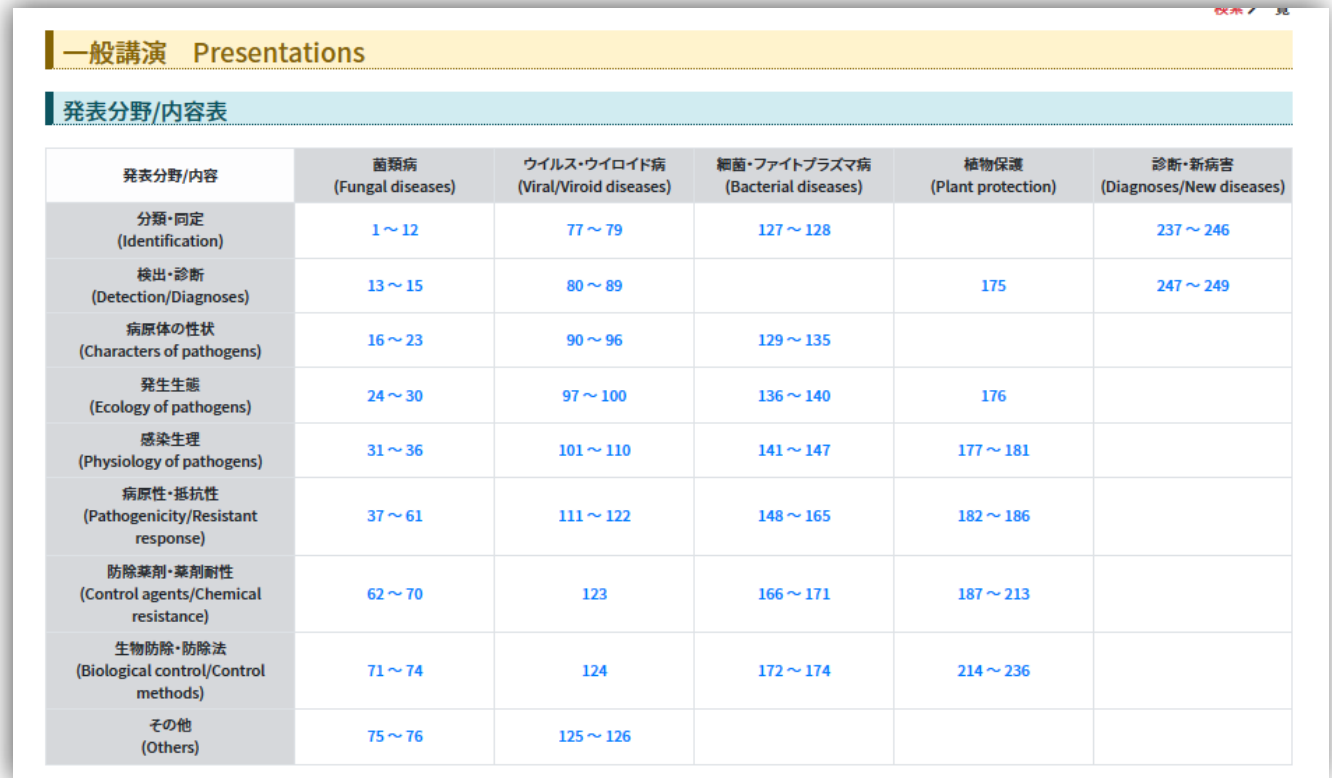

## **5-1 興味のある講演を選んでクリックしてください**

Choose and click a presentation

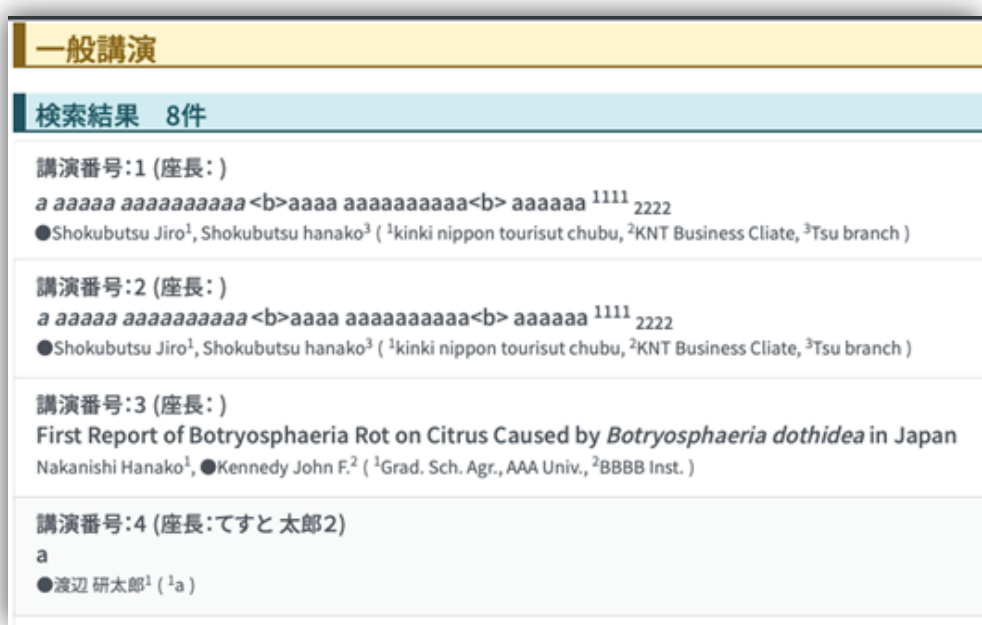

#### 5-2. 講演動画と掲示板

#### **Presentation Video and Discussion**

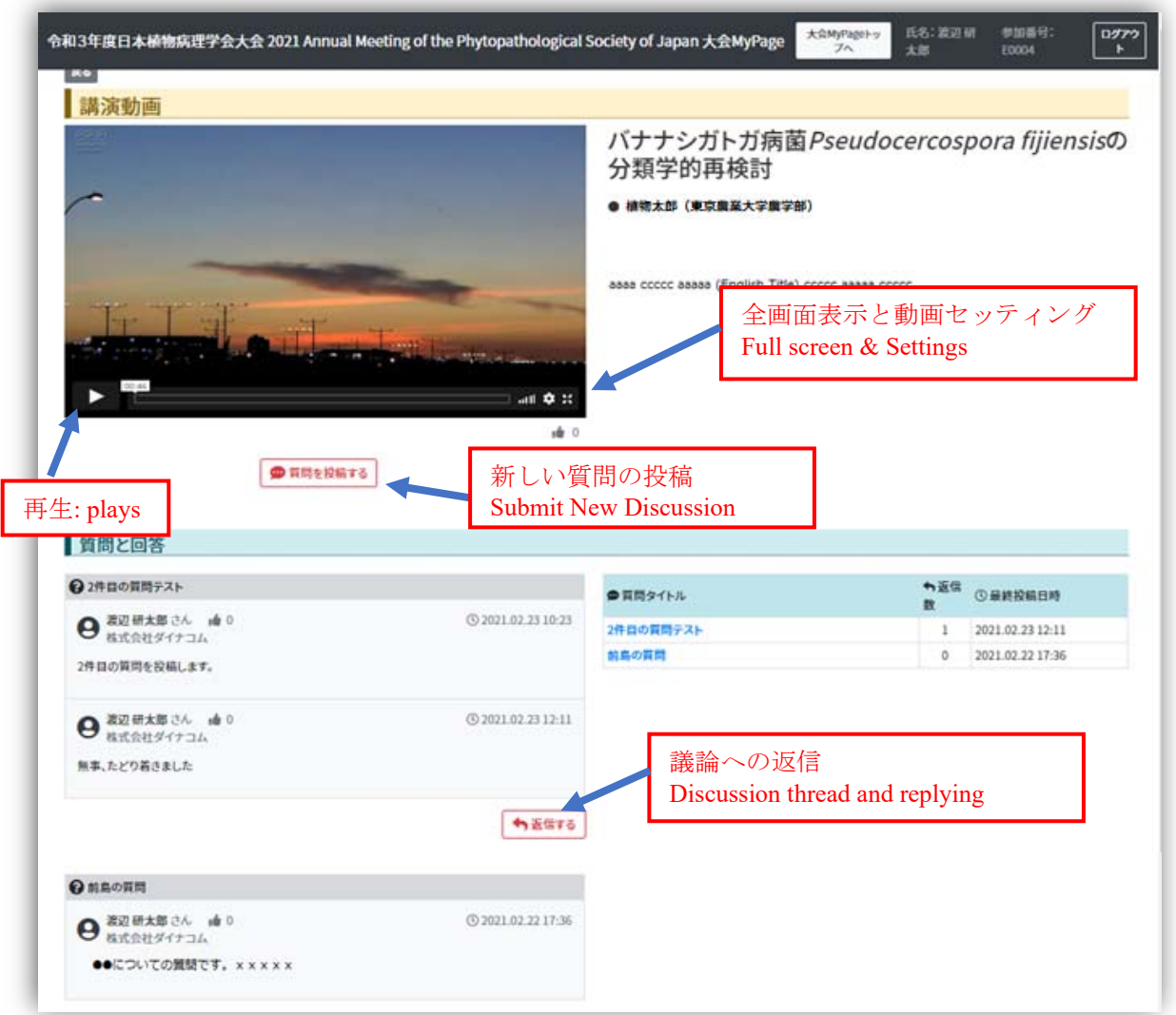

### **7. 議論の投稿は「投稿する」をクリック、表⽰される「投稿」をおして確定します。**

Submit your discussion and press "投稿" on pop-up window to confirm your post

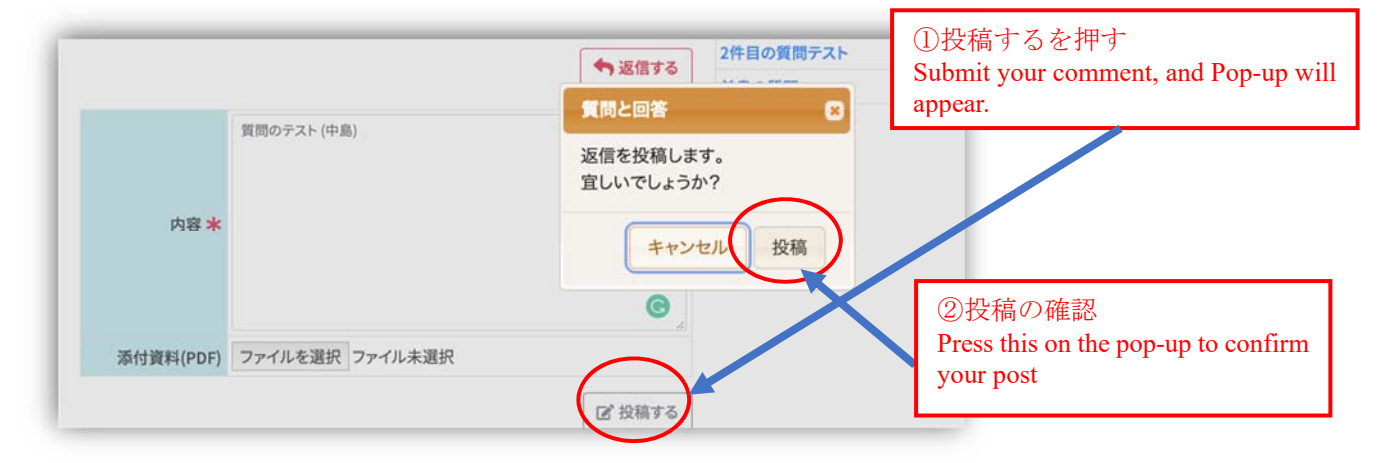